## **【学生用】パスワード初期化用メールアドレスの設定**

**パスワードを忘れた際に、ご自身でパスワードを初期化できるよう、「パスワード初期化用 メールアドレス」の設定を必ず行ってください。 注:携帯電話の機種変更などでメールアドレスが変更された場合には必ず更新を行って下さい**

- 1. SEIKEI PORTAL (<https://portal.seikei.ac.jp/campusweb/top.do>)にアクセスし
	- 「ログイン」をクリックしてください。 ※ブラウザの検索で「成蹊PORTAL」などでも開けます。

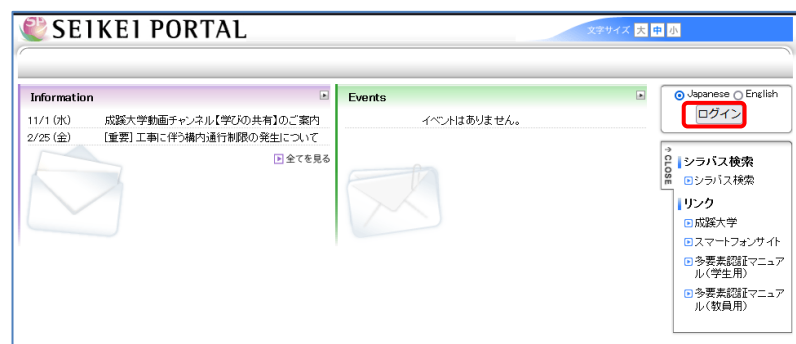

2. ログイン画面が表示されるのでユーザIDとパスワードを入力し「ログイン」をクリックします。

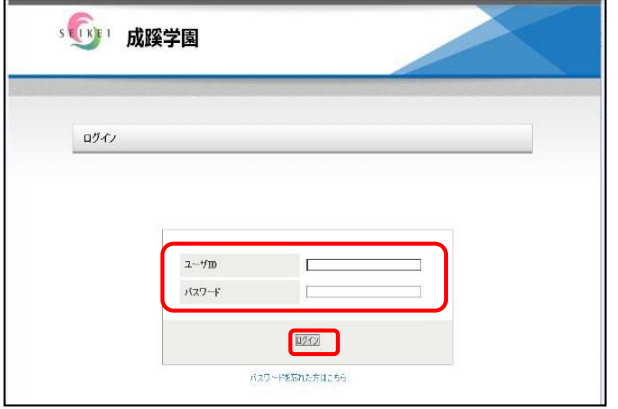

3. 右下の「外部リンク」から「パスワードoffice365」をクリックすると、ログイン不要で各システム にアクセスできます。

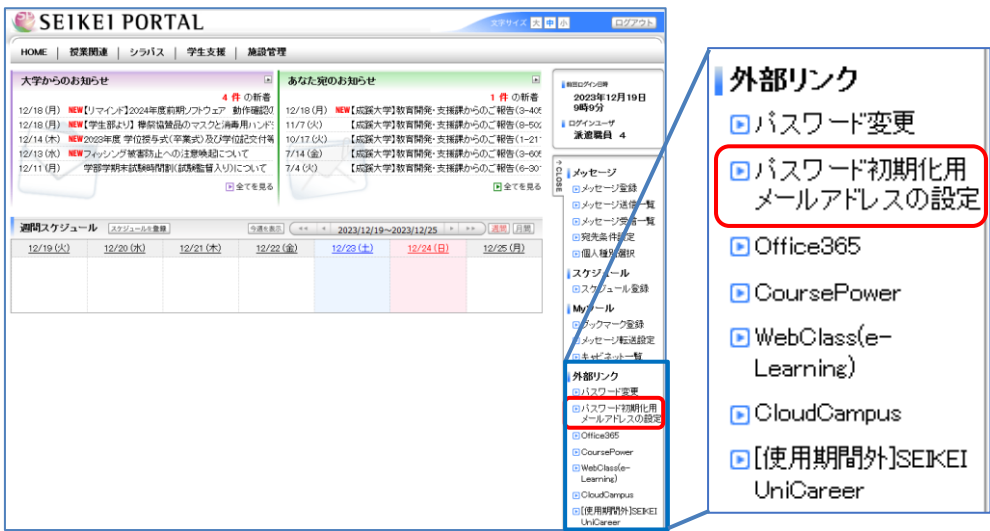

※ブックマーク等から別サービスにアクセスした場合もログイン不要で利用できます。 (同一ブラウザ利用時のみ)

- 4.①「パスワード初期化用メールアドレス」に通知が受け取れるメールアドレスを入力します。
	- ②入力後、「更新」ボタンをクリックしてください。

③正常に変更された場合は「設定が完了しました。」と表示されます。

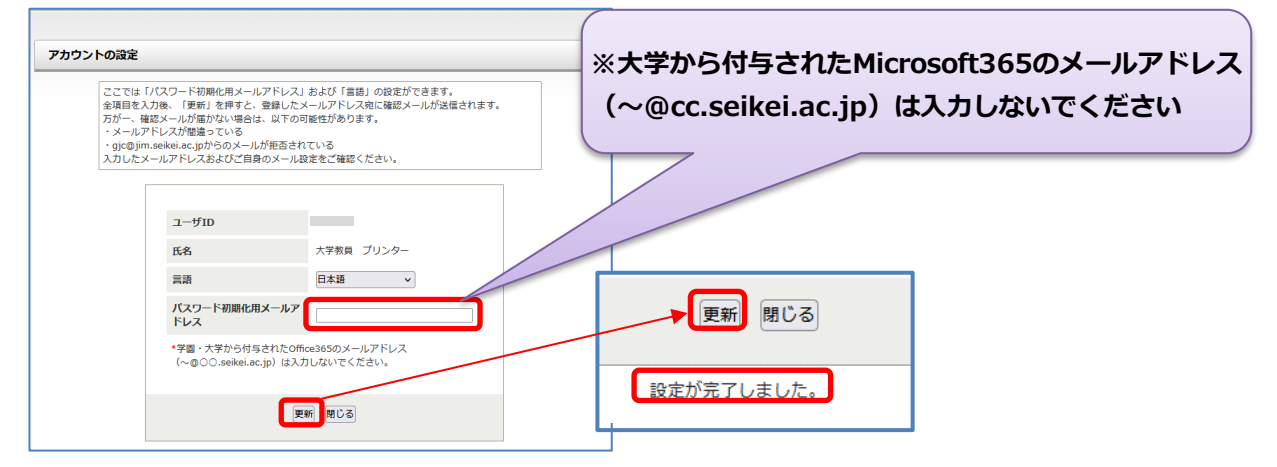

5.登録した「パスワード初期化用メールアドレス」宛に確認メールが送信されますので、メールを 確認してください。

万が一確認メールが届かない場合は入力したメールアドレスが間違っているか確認メール の差出人である「gjc@jim.seikei.ac.jp」からのメールが拒否されている可能性がありますので、 入力したメールアドレスおよびご自身のメール設定をご確認ください。

★登録が完了すると届くメール見本

件名︓【成蹊大学】パスワード初期化用メールアドレス登録完了のご案内 本文: us201234 成蹊 太郎様 「パスワード初期化用メールアドレス」の登録が完了いたしました。 今後、お手持ちの端末の機種変更などでメールアドレスが変更された場合には、 必ず更新を行ってください。